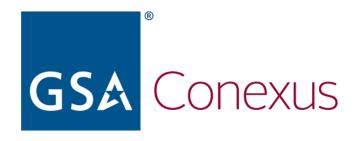

# Conexus Registration and Login User Guide

PIV/CAC Method, Login.gov Method, and User ID & Password + TOTP Method

October 13, 2023

## **Table of Contents**

| 1.0 | - Ir | ntroduction                                                                      |
|-----|------|----------------------------------------------------------------------------------|
|     | 1.1  | Registration Information                                                         |
| 2.0 |      | egistering for an eAuth Account                                                  |
| 3.0 | R    | egistering for a Login.gov Account6                                              |
| 4.0 | L    | ogging into Conexus Using Your PIV or CAC Credential15                           |
| 5.0 | L    | ogging into Conexus Using Your Login.gov Account18                               |
| 6.0 |      | ogging into Conexus Using Your User ID & Password + Time-Based One-Time Password |

#### 1.0 Introduction

As part of the changes being made to the methods for logging on to Conexus, a new way to register for a Conexus account has been established.

#### 1.1 Registration Information

In order to register for a Conexus account, you must have either one of the following types of accounts:

- eAuth
- Login.gov

In order to know which type of account you should register for, pick one of the following:

- If you have a PIV/CAC credential, see the section below titled "Registering for an eAuth Account."
- If you do not have a PIV/CAC credential, see the section below titled "Registering for a Login.gov Account."

#### 1.2 Login Information

After you have registered successfully for a Conexus account, you may log in to Conexus using one of the following three methods:

- PIV/CAC credential (using your eAuth account)
- Login.gov account
- User ID & Password + time-based one-time password (TOTP)

Your agency will determine the appropriate method for you. See the corresponding section in this document.

If you have any questions, email the Conexus Helpdesk at conexus.help@gsa.gov.

#### 2.0 Registering for an eAuth Account

- 1. Go to the Conexus website: https://conexus.gsa.gov.
- 2. Click the **Log In** menu option on the main page.

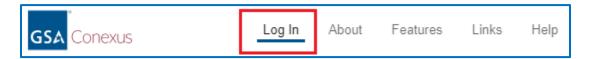

3. Click the **here** link to view the Rules of Behavior.

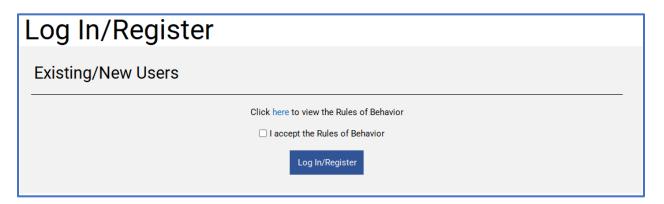

- 4. Check the box to accept the Rules of Behavior.
- 5. Click Log In/Register.
- Select the corresponding agency from the drop-down menu:
  If USDA, select U.S. Department of Agriculture and click Submit.
  If not USDA, select Other Agency and click Submit.

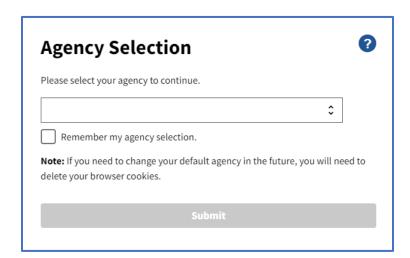

7. Whether USDA or Other Agency, click **Need an account?** (located near the top)

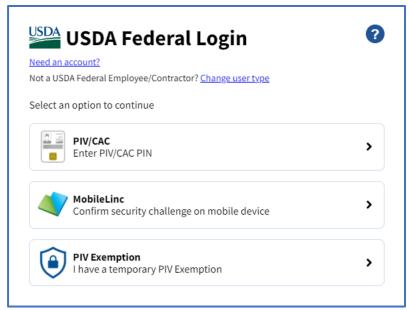

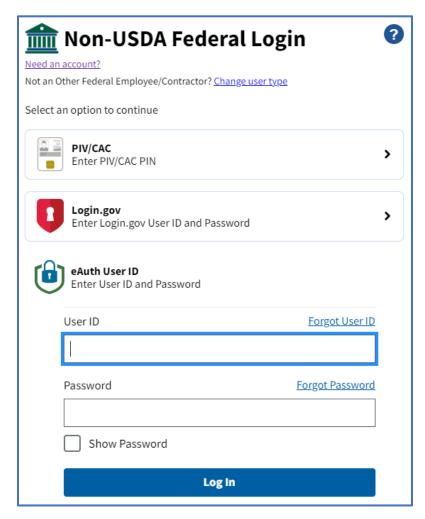

8. Select the corresponding button:

If USDA, select the **USDA Employee / Contractor** radio button and click **Continue**.

If not USDA, select the **Other Federal Employee / Contractor** radio button and click **Continue**.

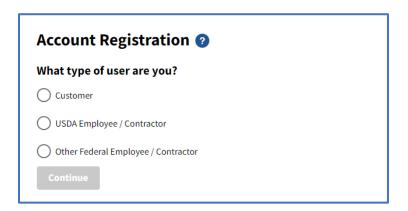

9. Click **Yes** to confirm that you have a working PIV or CAC card.

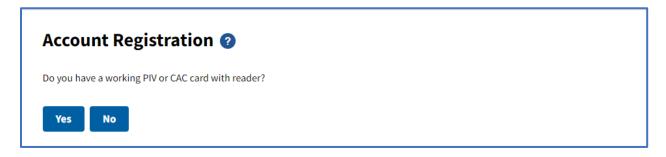

If you click **No**, then you may create a Login.gov account by clicking **Continue to Login.gov**.

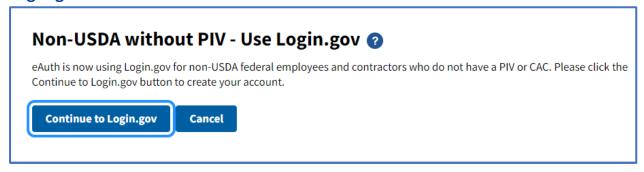

10. Whether USDA or not, enter your business email address and click **Submit**.

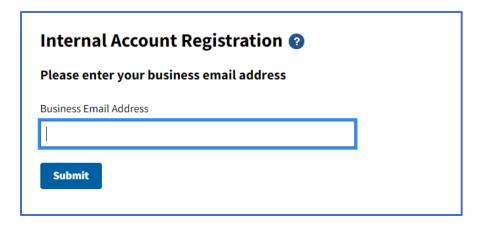

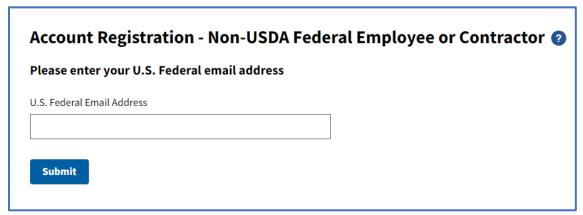

- 11. After you receive a registration email, click the link.
- 12. Ensure your PIV/CAC card is inserted in your card reader and click **Continue**.

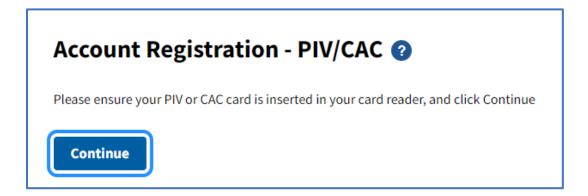

- 13. Select your authentication certificate.
- 14. Enter your PIN for your PIV/CAC.

#### 3.0 Registering for a Login.gov Account

- 1. Go to the Conexus website: https://conexus.gsa.gov.
- 2. Click the **Log In** menu option on the main page.

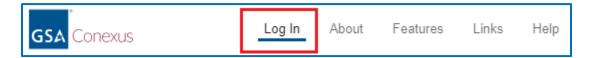

3. Click the **here** link to view the Rules of Behavior.

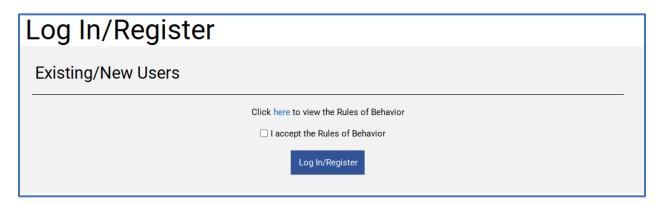

- 4. Check the box to accept the Rules of Behavior.
- 5. Click Log In/Register.
- 6. Select Other Agency from the drop-down menu and click Submit.

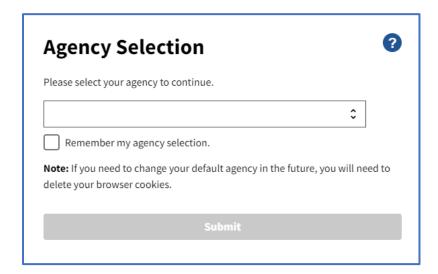

#### 7. Click **Login.gov**.

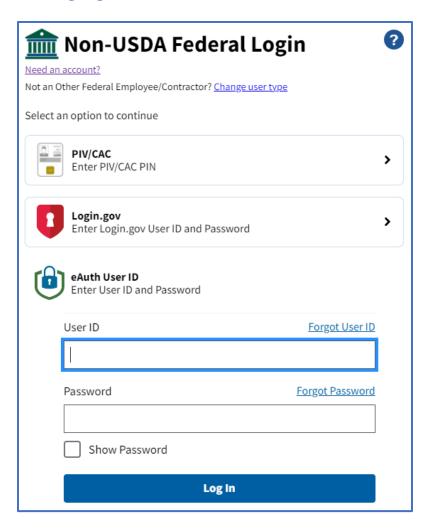

8. Click Create an account.

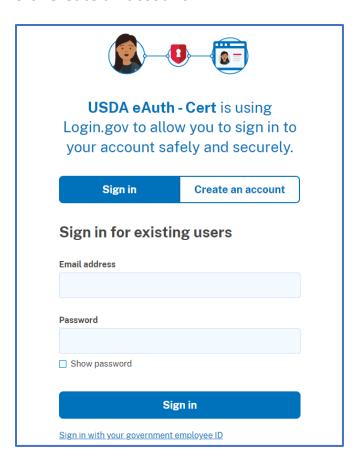

9. Enter your email address, select a language, check the checkbox, and click **Submit**.

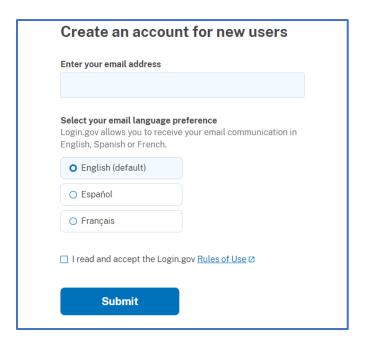

10. An email will be sent to the email address you specified.

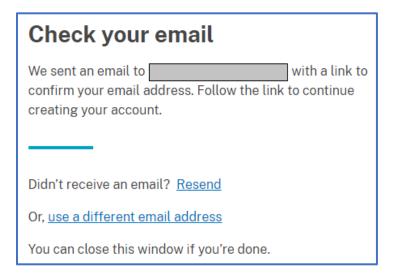

11. After the email is received, open the email and click **Confirm email address**.

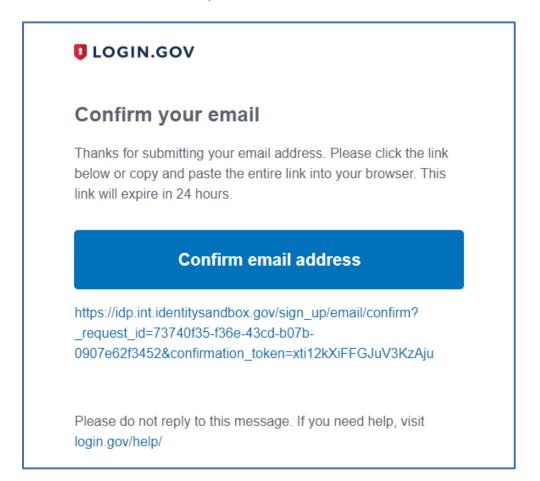

12. Enter a **Password** to be used for the account and click **Continue**.

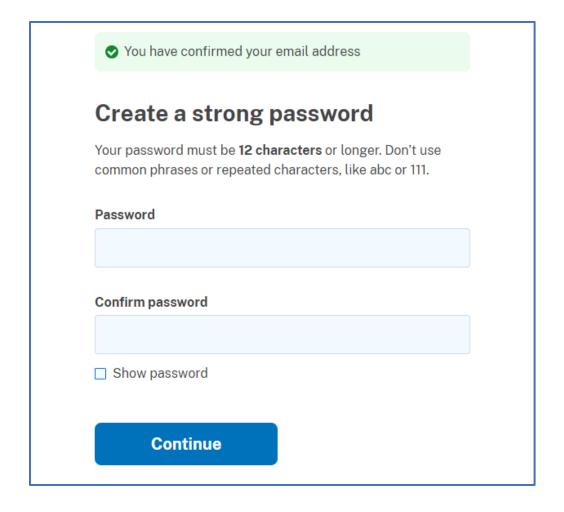

13. Select the authentication method that you prefer and click **Continue**. For these instructions, we have chosen **Text or voice message**.

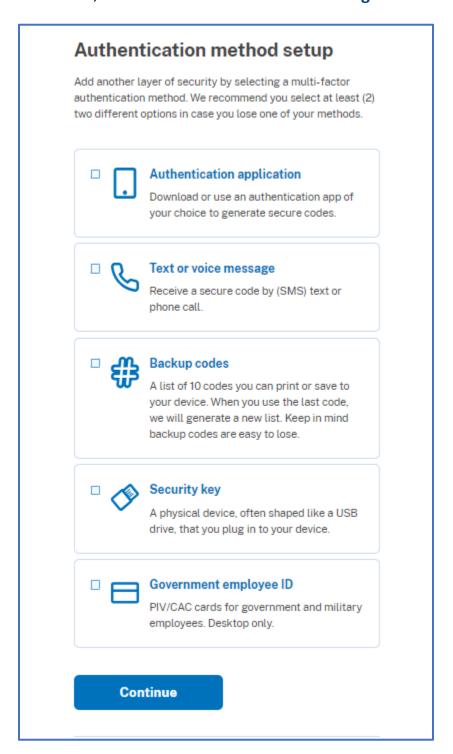

14. If you selected the Text or voice message option, enter your **Phone number** and click **Send code**.

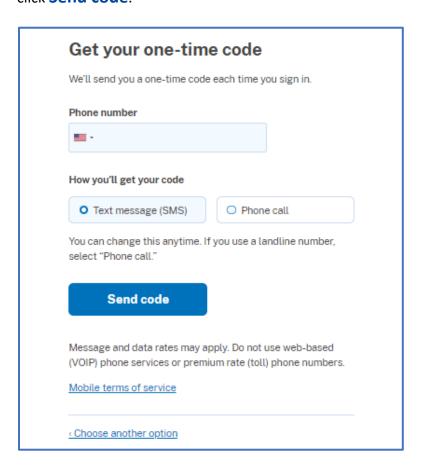

15. When the code is received, enter it and click **Submit**.

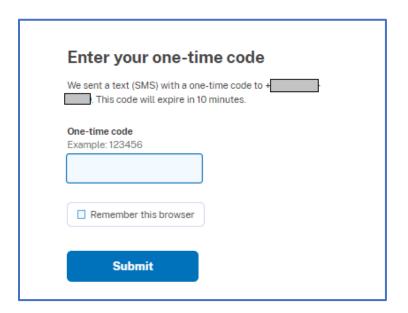

16. You may add another authentication method, or you may click **Skip for now**.

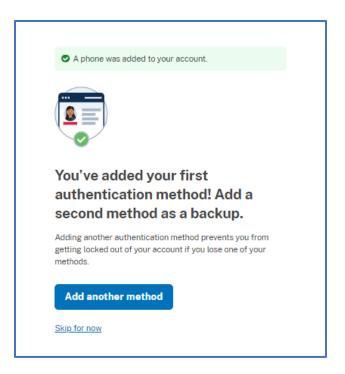

17. If you opted to skip the second authentication method, click **Agree and continue**.

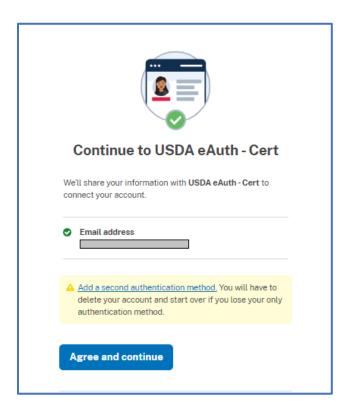

18. If the option is displayed to link your Login.gov account with eAuth, select the bottom radio button: Continue without linking to an existing eAuth account and click Continue.

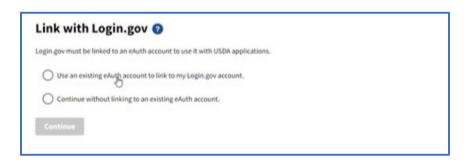

19. Enter your First name and Last name and click Submit.

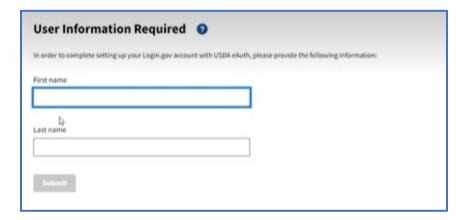

#### 4.0 Logging into Conexus Using Your PIV or CAC Credential

- 1. Go to the Conexus website: https://conexus.gsa.gov.
- 2. Click the **Log In** menu option on the main page.

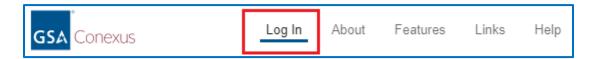

3. Click the **here** link to view the Rules of Behavior.

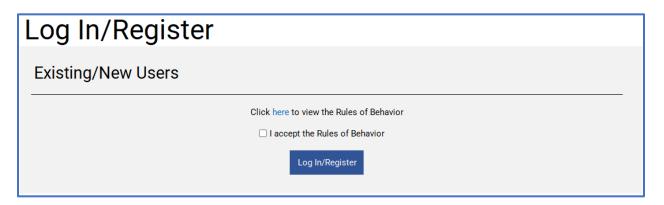

- 4. Check the box to accept the Rules of Behavior.
- 5. Click Log In/Register.
- Select the corresponding agency from the drop-down menu:
   If USDA, select U.S. Department of Agriculture and click Submit.
   If DOJ, select U.S. Department of Justice and click Submit.

  If not USDA, select Other Agency and click Submit.

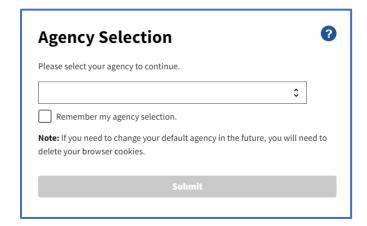

7. Whether USDA or Other Agency, click PIV/CAC

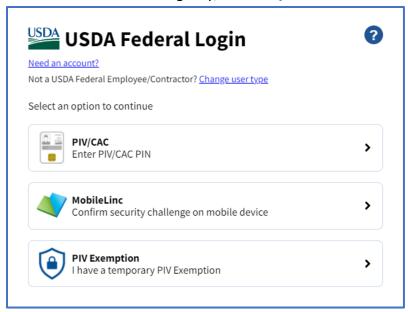

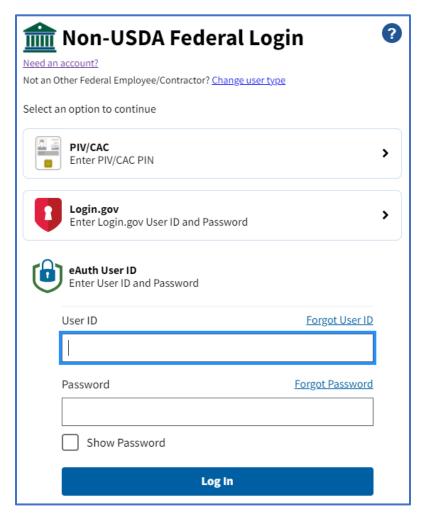

7. Select your authentication certificate and click **OK**. Please note that some users have multiple certificates, and others may only have one. The key is to make sure to select the certificate for authentication.

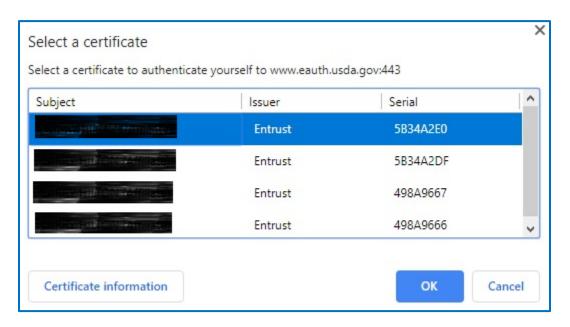

8. Enter your credentials and click **OK**.

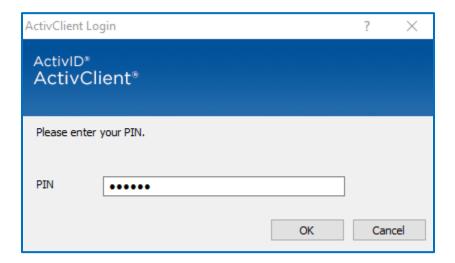

You will now be logged in and see the Conexus Dashboard. You may perform any Conexus activities that your permissions allow you to perform.

### 5.0 Logging into Conexus Using Your Login.gov Account

- 1. Go to the Conexus website: https://conexus.gsa.gov.
- 2. Click the **Log In** menu option on the main page.

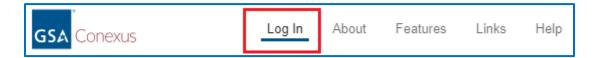

3. Click the **here** link to view the Rules of Behavior.

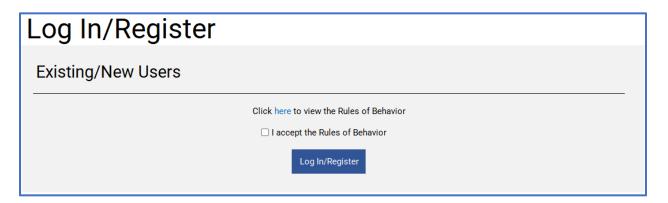

- 4. Check the box to accept the Rules of Behavior.
- 5. Click Log In/Register.
- 6. Select **Other Agency** from the drop-down menu and click **Submit**.

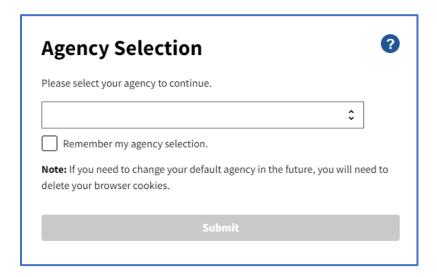

#### 7. Click **Login.gov**.

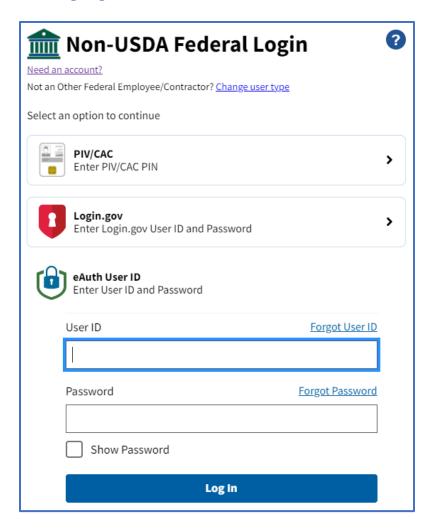

8. Enter your Email address and Password, and click Sign in.

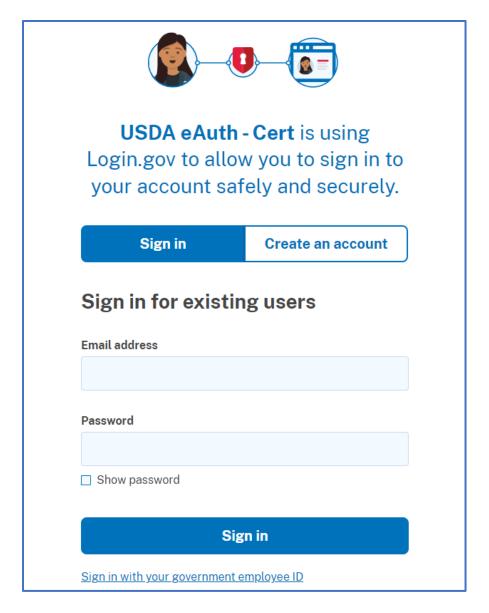

9. Depending on which authentication method you selected when registering for the Login.gov account, you will be prompted to become authenticated, such as by receiving a text and entering a code.

# 6.0 Logging into Conexus Using Your User ID & Password + Time-Based One-Time Password (TOTP)

- 1. Go to the Conexus website: <a href="https://conexus.gsa.gov">https://conexus.gsa.gov</a>.
- 2. Click the **Log In** menu option on the main page.

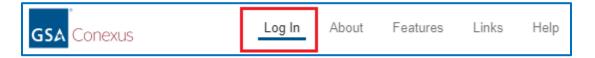

3. Click the **here** link to view the Rules of Behavior.

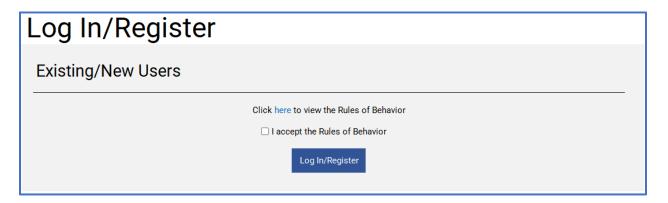

- 4. Check the box to accept the Rules of Behavior.
- 5. Click Log In/Register.
- 6. Select **Other Agency** from the drop-down menu and click **Submit**.

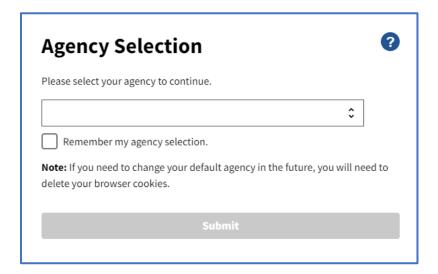

7. Enter your **User ID** and **Password**, and click **Log In**.

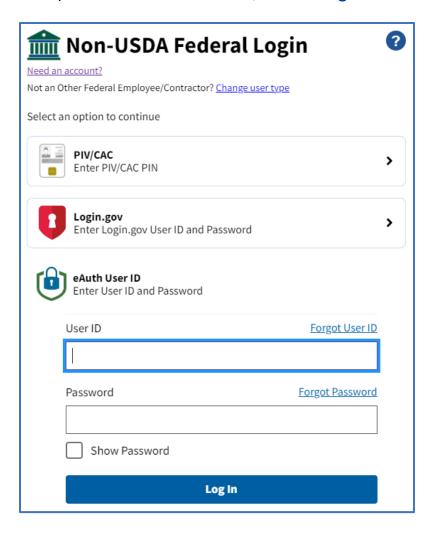

Because Conexus requires two-factor authentication, you will see the Key Code Entry screen. Conexus will send a key code via email.

8. Watch the email account that you associated with the User ID and Password. An email will arrive, asking you to use the provided key code to log in to Conexus.

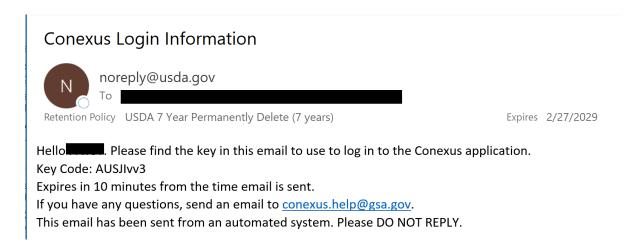

Note: You only have **10 minutes** to enter the code after the email was sent. If you are delayed, click **Send me a code** to send a new code.

9. After you receive the email, enter the Key Code and click **Submit**.

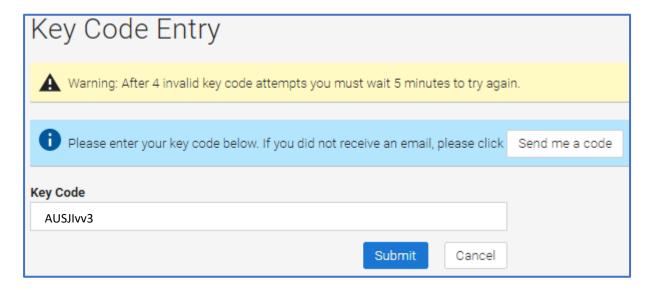

You will now be logged in and see the Conexus Dashboard. You may perform any Conexus activities that your permissions allow you to perform.

Note: Whenever you access Conexus with your User ID and Password, you will always need to enter a Key Code. You will receive an email each time. If you cannot find the email that was sent or if the key code has expired (after waiting 10 minutes), click **Send me a code** to receive a new code.